## How To Register for an Exam – Non-Tech Students

1. To register for an exam follow this link[: www.registerblast.com/tntech/exam/list](http://www.registerblast.com/tntech/exam/list)

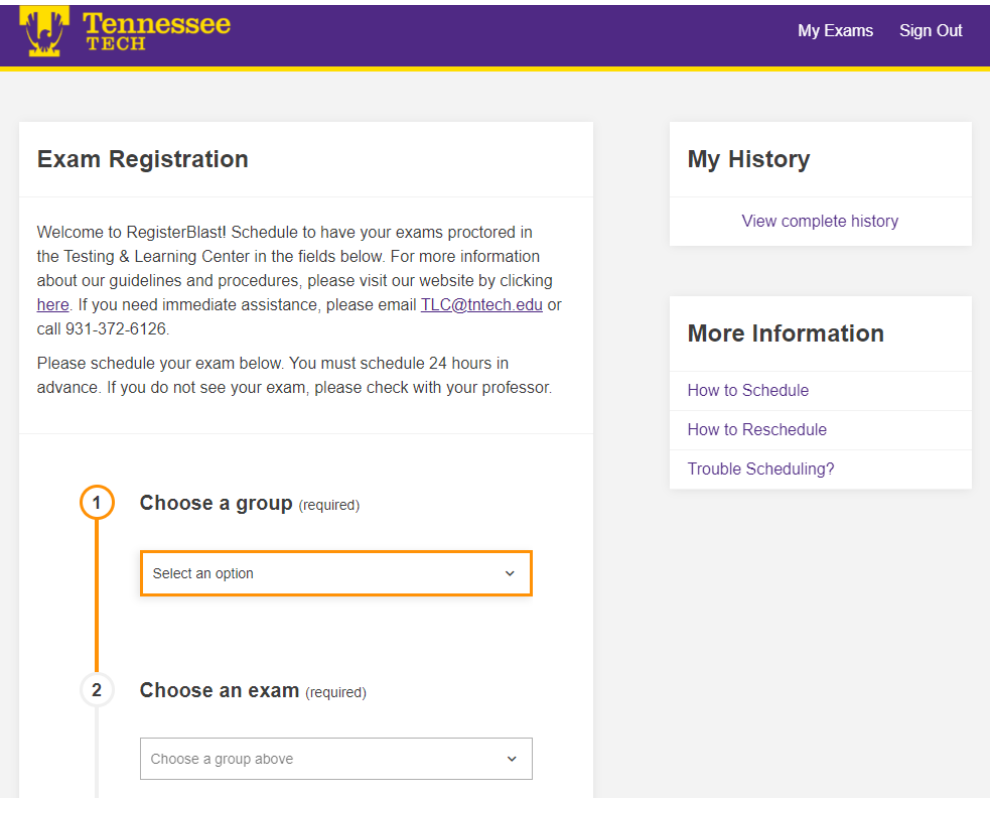

- 2. In Step 1 (Choose a group), select the category that best fits your testing circumstance.
	- a. Select Proctored Exams Outside Institution Online if you are taking an exam for a program from an outside institution
	- b. Select TN eCampus Non-TNTECH Students if you are taking an exam as part of the TN eCampus program, but are not enrolled at TN Tech.

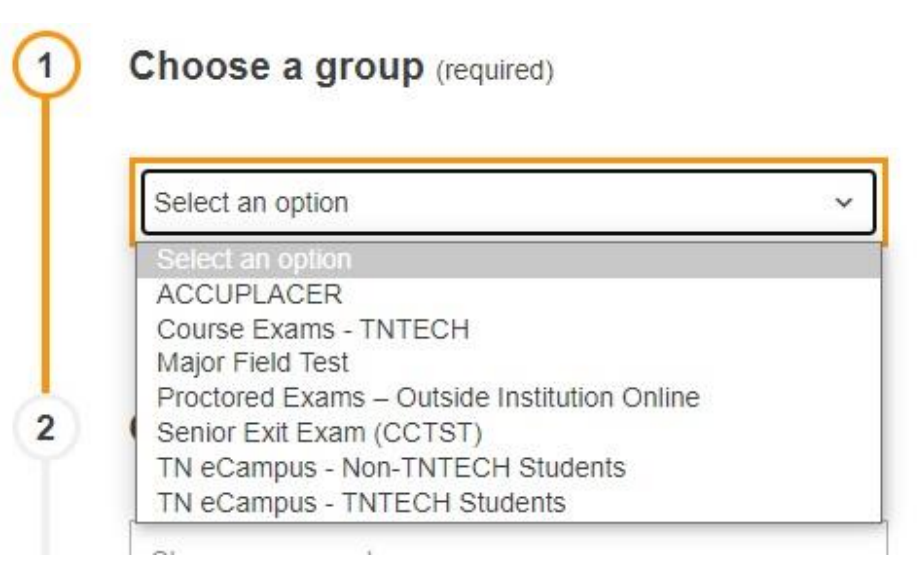

3. In Step 2 (Choose a group), select the subject of the exam that you are taking

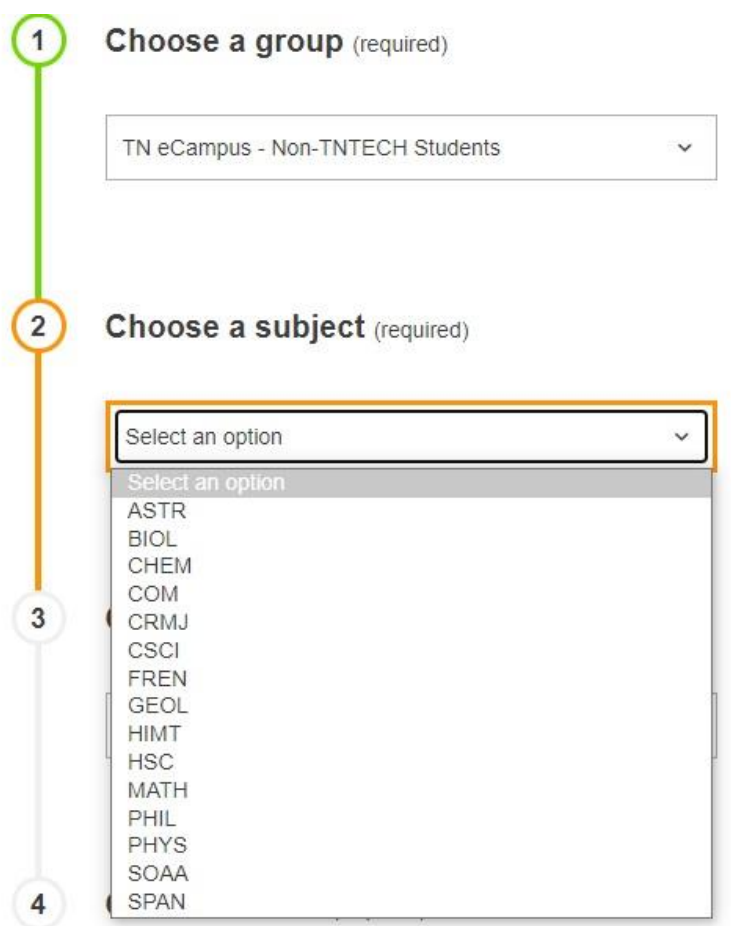

4. In Step 3 (Choose an exam), select the exam that you need to take

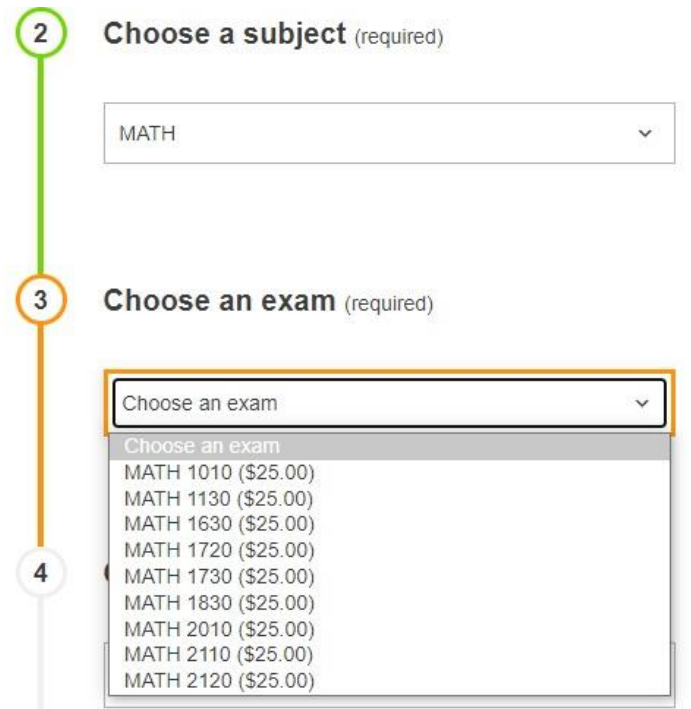

- 5. In Category 4 (Choose a date), select the date you would like to take the ACCUPLACER Exam.
	- a. Please note that exams must be scheduled at least 24 hours in advanced.
	- b. Dates highlighted in blue are available testing dates. Dates that are greyed out are unavailable. ┺

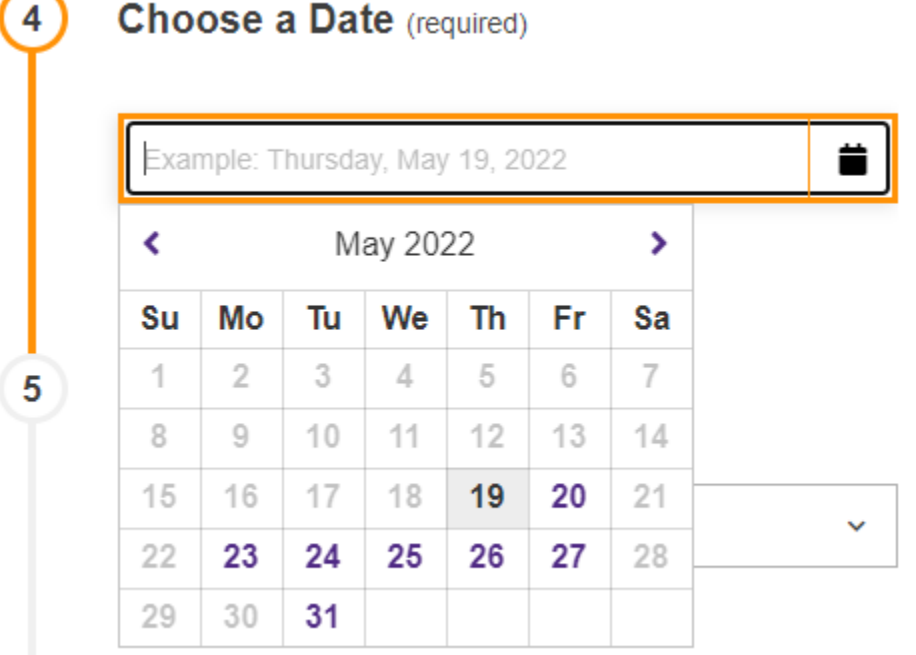

6. In Category 5 (Choose a time), select the time you wish to take your exam.

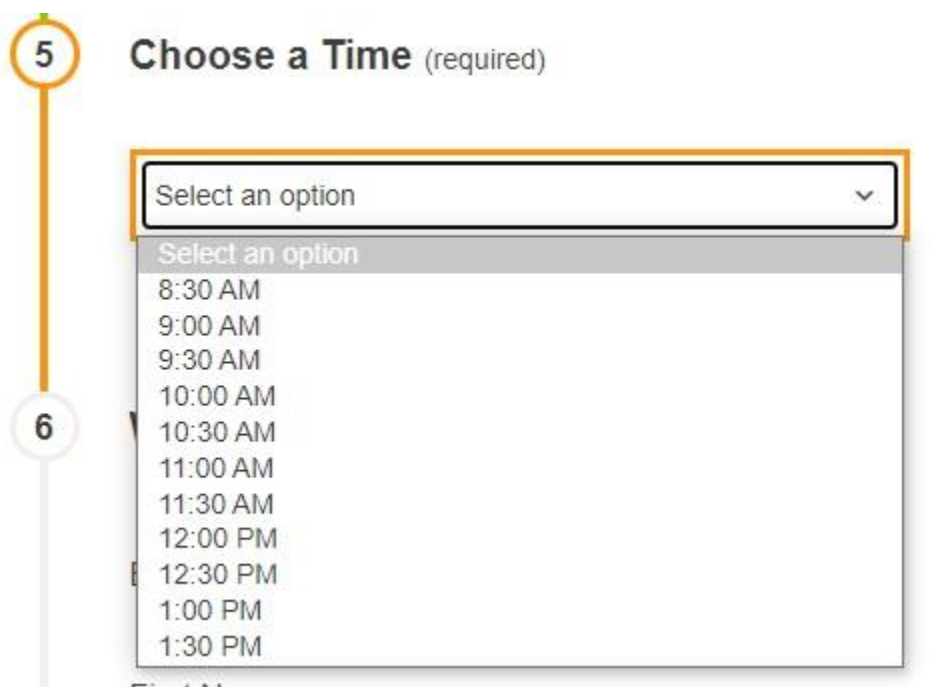

7. On Step 6 (Who is taking this exam?), fill out the required fields.

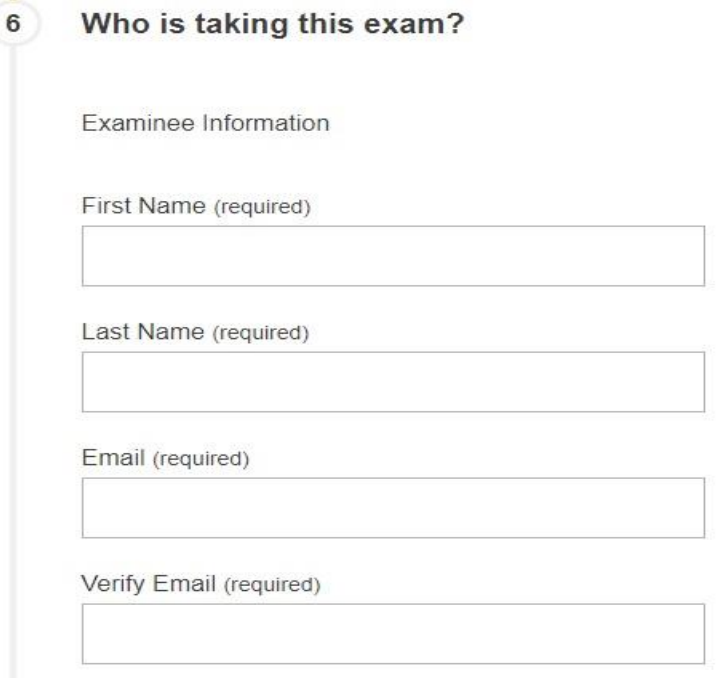

- 8. On Step 7 (Exam Guideline Acknowledgement), please read the list of guidelines and check the box that states "I Agree to Follow the Above Guidelines."
	- a. A list of these guidelines can be found at the following link: <https://www.tntech.edu/library/testing/rules.php>

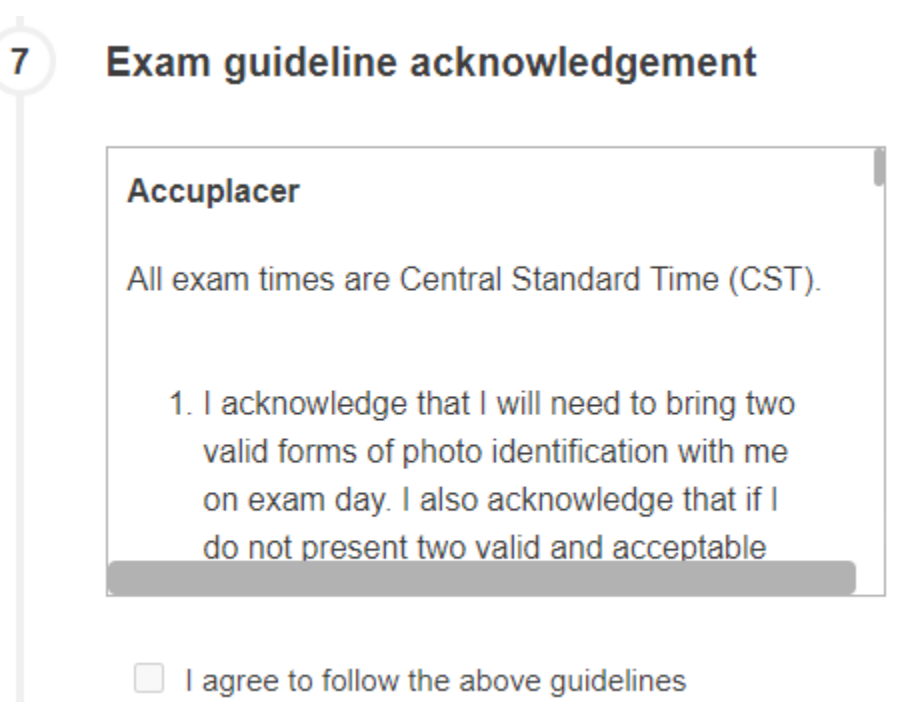

9. On Step 8 (Needed information), please input a phone number. Once you have completed all these categories, please select "Add to Cart"

![](_page_4_Picture_1.jpeg)

10. Once you have clicked "Add to Cart," you should now be at a check-out page. Please ensure the information on this page is correct, and then select "Ready to Checkout?"

![](_page_4_Picture_37.jpeg)

11. You will be taken to a new page where you will be able to input your payment information for your ACCUPLACER Exam.

![](_page_5_Picture_40.jpeg)

- 12. Upon completing payment, you should receive a confirmation e-mail with your exam information. If you did not receive this confirmation e-mail, then your exam registration did not complete.
- 13. If you encounter any issues with this registration process, please contact us at [tlc@tntech.edu](mailto:tlc@tntech.edu) so that we may assist you.